# ARTAKER CAD

# **Information zur Installation und Aktivierung Ihrer Autodesk Lizenzen (Einzelbenutzer)**

#### **Verwalten Ihres Autodesk Accounts**

Nach dem Kauf eines Abonnements erhalten Sie eine E-Mail mit Informationen zur Aktivierung. Wenn Sie die Bestätigungs-E-Mail nicht innerhalb von 24 Stunden erhalten, prüfen Sie Ihren Spam-Ordner oder nehmen Sie [Kontakt](https://knowledge.autodesk.com/de/contact-support/purchases-returns) mit uns auf, um Unterstützung zu erhalten.

Wir empfehlen, Ihre Sicherheitseinstellungen so einzustellen, dass Sie E-Mails von den folgenden Domänen erhalten können:

- @artaker.com
- @autodesk.com
- @autodeskcommunications.com

#### A AUTODESK Make anything

```
Autodesk-Bestellnummer {{ orderNumber }}<br>Vertragsnummer {{ contractNumber }}. Enddatum: {{ contractEndDate }}<br>Auftragsnummer: {{ dealerCustomerPO }}
Firmenname: {{ companyName }}<br>Firmenname: {{ companyName }}<br>Fachhändler: {{ resellerName }}
```
#### Sehr geehrter Kunde

vielen Dank für Ihre Bestellung! Mit dieser E-Mail bestätigen wir, dass Ihre Bestellung bei<br>Autodesk abschileßend bearbeitet wurde. Die Details Ihrer Bestellung finden Sie weiter

Sie erhalten diese Benachrichtigung, da Sie als Administrator für diesen Vertrag benannt wurden. Wenn Sie Ihre Rolle als Administrator ändern möchten, erhalten Sie hier weitere Informationen

Die nächsten Schritte

Menge: 1

- · Wenn Sie bereits ein Konto bei Autodesk Account besitzen, können Sie sich ietzt
- **anmelden**, um auf Ihre Software zuzugreifen.<br>• Wenn Sie noch kein Konto bei Autodesk Account besitzen, finden Sie in Ihrem Posteingang eine E-Mail mit weiteren Anweisungen.
- Venn Sie ein Abonnement mit Multi-User-Zugriff abgeschlossen haben, erhalten Sie<br>eine E-Mail mit Anweisungen für die Generierung Ihrer Lizenzdatei und die Aktualisierung Ihrer Server

Wenn Sie Hilfe bei den ersten Schritten oder bei der Verwaltung Ihres Kontos bei Autodesk Account benötigen, kontaktieren Sie uns bitte.

Vielen Dank, dass Sie sich für Autodesk entschieden haben.

Tolles Produkt Nr. 1 (Multi-User)<br>Manager ner / Produktschlüssel: 1234567 / XXXXX Menge: 1 Tolles Produkt Nr. 2 (Single-User) Mit Autodesk-ID aktivieren

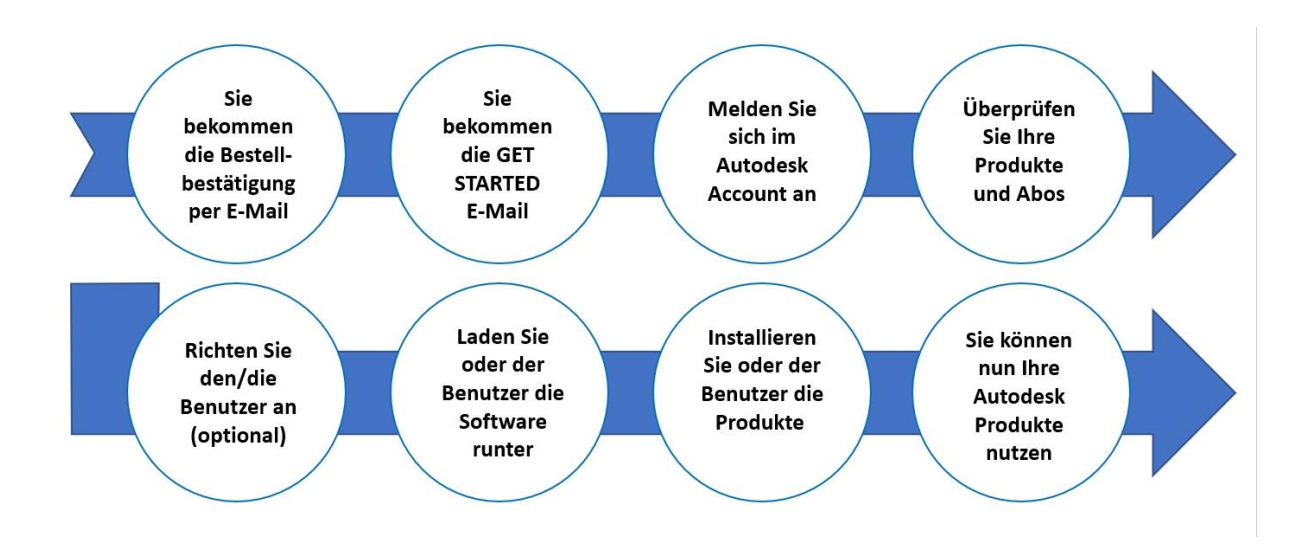

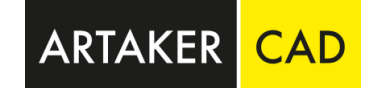

#### **Wie Sie mit der Nutzung beginnen, hängt von Ihrer Rolle ab:**

- **Wenn Sie die Software für die eigene Nutzung abonniert haben:** Sie werden automatisch als Vertragsmanager oder primärer Administrator und als benannter Benutzer eingetragen. Melden Sie sich mit der E-Mail-Adresse und dem Kennwort, die Sie beim Abschluss des Abonnements verwendet haben, bei Ihrem Konto bei Autodesk Account an.
- **Wenn Sie das Abonnement als Vertragsmanager oder Software-Koordinator abgeschlossen haben:** Wenn Sie der Softwareadministrator Ihres Unternehmens sind, melden Sie sich bei Ihrem Konto bei Autodesk Account an und entfernen Sie sich als benannter Benutzer (sofern Sie die Software nicht verwenden), um den Lizenzplatz für andere Personen freizugeben. Anschließend können Sie anderen Benutzern die Berechtigung zum Herunterladen und Installieren zuweisen.
- **Wenn Sie das Abonnement als primärer Administrator abgeschlossen haben:** Wenn Sie der Softwareadministrator Ihres Unternehmens sind, melden Sie sich bei Ihrem Konto bei Autodesk Account an und entfernen Sie sich als benannter Benutzer (sofern Sie die Software nicht verwenden), um den Lizenzplatz für andere Personen freizugeben. Anschließend können Sie anderen Benutzern die Berechtigung zum Herunterladen und Installieren zuweisen.
- **Wenn Sie ein zugewiesener Benutzer sind (und ein Kontoadministrator die Software verwaltet):** Wenn der Abonnementadministrator Ihnen eine Software zuweist, erhalten Sie eine Bestätigungs-E-Mail mit einem Link zu Ihrem Konto bei Autodesk Account, über das Sie die Software herunterladen können.

## **Benutzerverwaltung**

Informationen zum Hinzufügen von Benutzern und zum Zuweisen von Produkten finden Sie in der [Benutzerverwaltung im Autodesk Account.](https://knowledge.autodesk.com/de/customer-service/account-management/users-software/user-management)

Hier können Sie unterscheiden ob Sie nach Benutzer oder nach Produkt sortieren möchten.

#### **Hinzufügen von Benutzern**

Melden Sie sich bei Ihrem Konto im Autodesk Account unter https://manage.autodesk.com an und klicken Sie im linken Navigationsmenü auf **Benutzerverwaltung > Benutzer**.

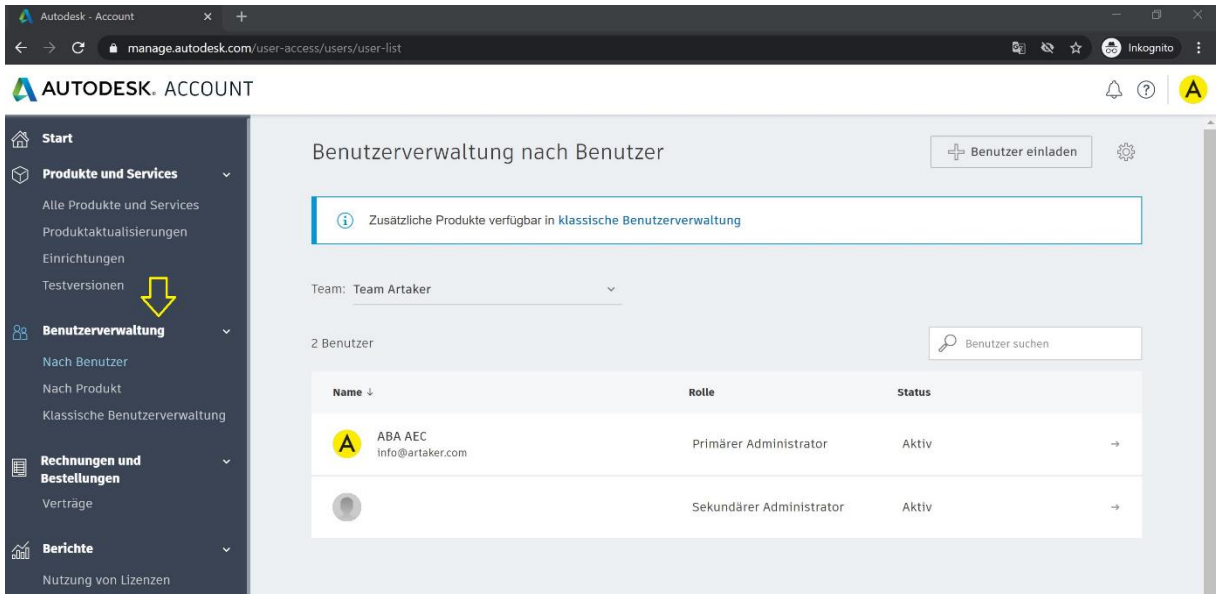

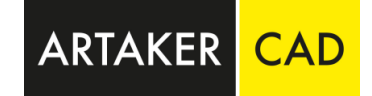

Klicken Sie im Navigationsmenü auf das Symbol **Benutzer einladen**.

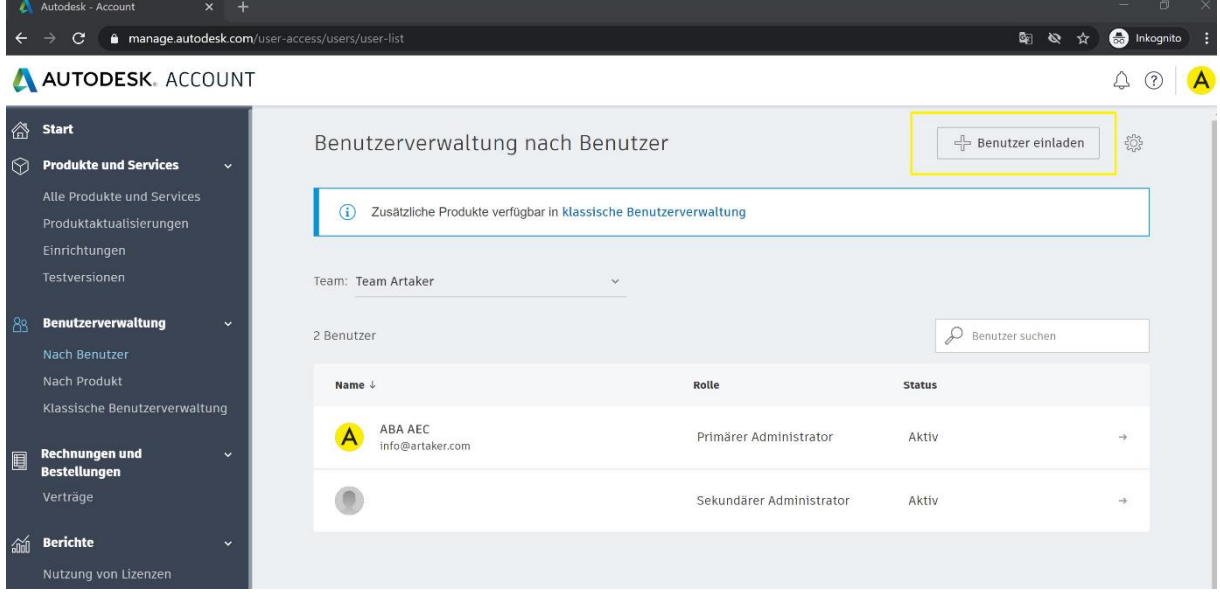

Um eine einzelne Person einzuladen wählen Sie **Benutzer einladen.** Geben Sie den Vornamen, Nachnamen und die E-Mail-Adresse ein. Klicken Sie auf die Schaltfläche **Einladung senden**.

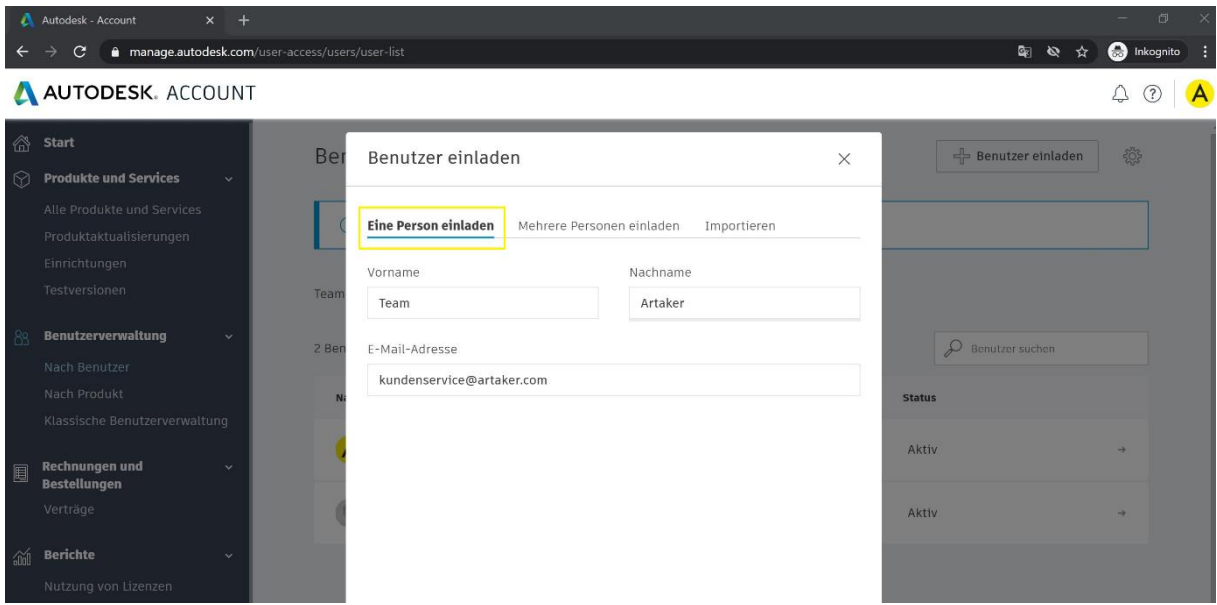

Um mehrere Personen in einem Schritt einzuladen, wählen Sie **Mehrere Personen einladen** Geben sie die Daten wie im Beispiel ein, danach klicken Sie auf das "+" um den Benutzer hinzuzufügen.<br>A AUTODESK. ACCOUNT  $\wedge$   $\odot$   $\wedge$ 

**ARTAKER** 

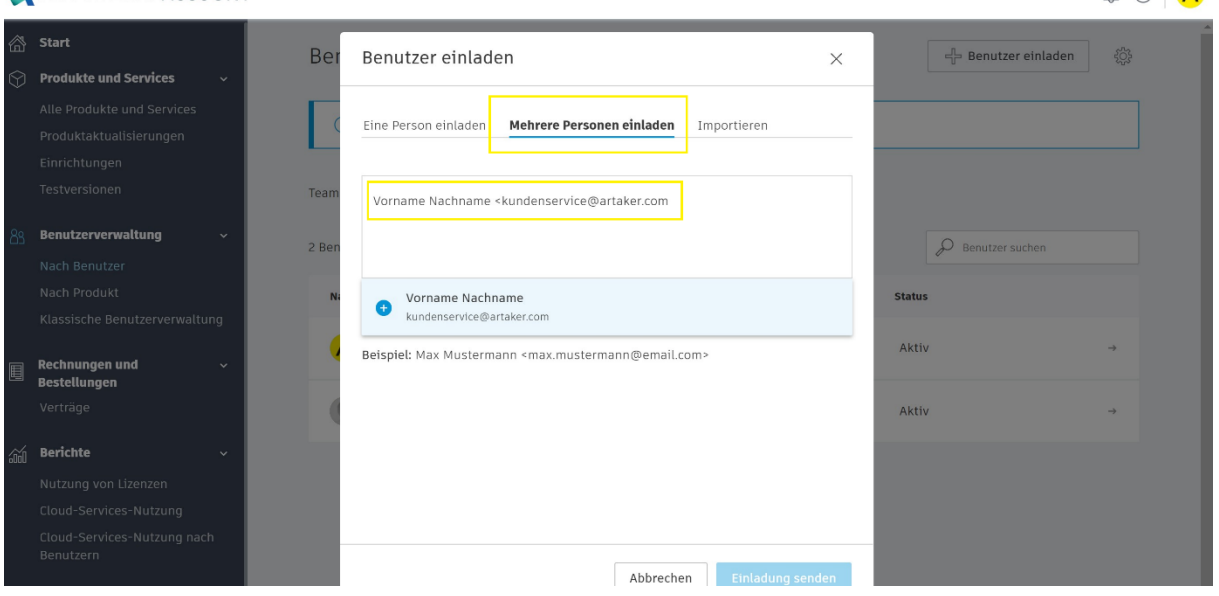

Klicken Sie auf die Schaltfläche **Einladung senden**.

Wenn Sie mehrere Benutzer auf einmal anlegen möchten, können Sie die Benutzerdaten auch importieren:

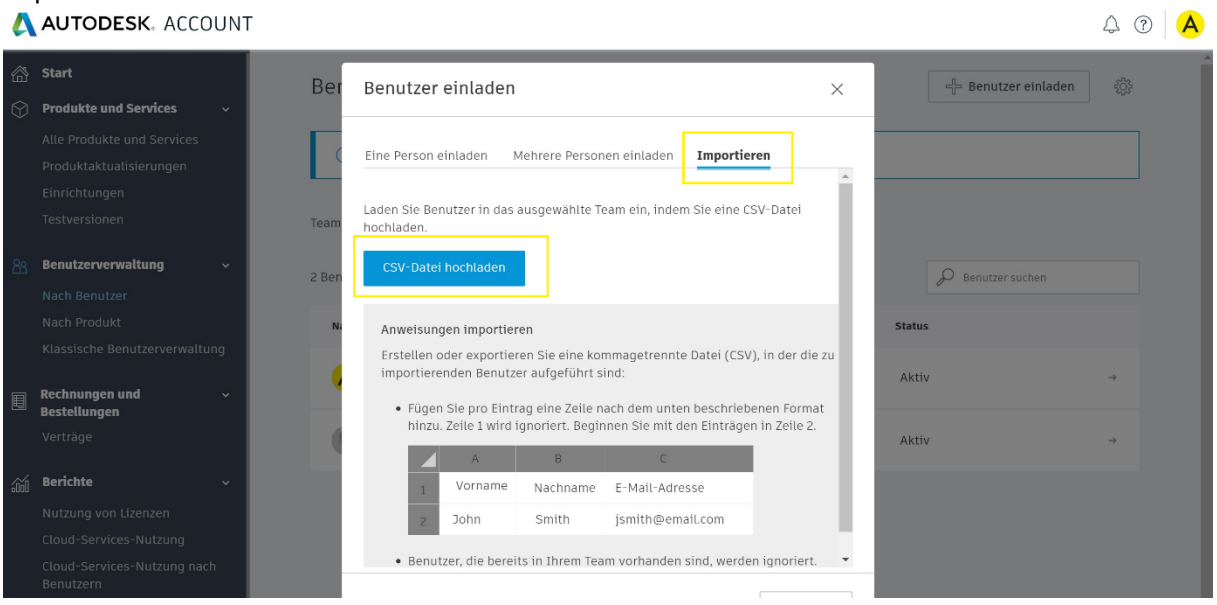

Für den Benutzerstatus wird "Ausstehend" angezeigt, bis der Benutzer die Einladung annimmt. Er hat erst Zugriff auf Produkte oder Services, wenn Sie sie zuweisen. Unter [Zuweisen von Benutzern](https://knowledge.autodesk.com/de/customer-service/account-management/users-software/user-management/assign-users-to-products)  [zu Produkten](https://knowledge.autodesk.com/de/customer-service/account-management/users-software/user-management/assign-users-to-products) oder [Zuweisen von Produkten zu Benutzern](https://knowledge.autodesk.com/de/customer-service/account-management/users-software/user-management/assign-products-to-users) erhalten Sie weitere Informationen.

**Anmerkung:** Wenn der Benutzer die Einladung nicht innerhalb von 90 Tagen annimmt, müssen Sie sie erneut senden.

## **Abonnement Account Rollen**

#### **Primärer Administrator & Sekundärer Administrator**

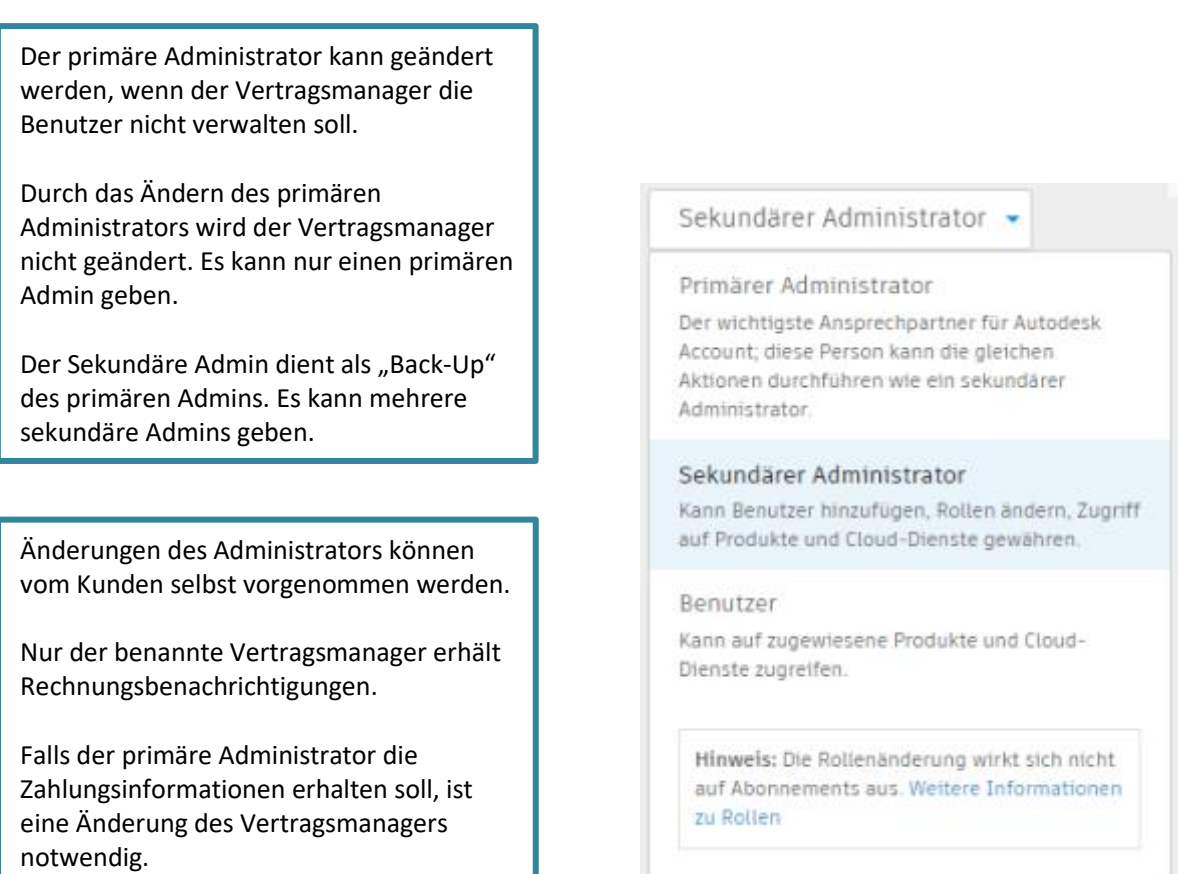

**ARTAKER** 

#### **Arten der Zuweisung**

Es gibt 2 Möglichkeiten der Zuweisung von Software in Ihrem Autodesk Account.

Wenn Sie der Softwareadministrator Ihres Unternehmens sind, melden Sie sich bei Ihrem Konto bei Autodesk Account an und entfernen Sie sich als benannter Benutzer (sofern Sie die Software nicht verwenden), um den Lizenzplatz für andere Personen freizugeben. Anschließend können Sie anderen Benutzern die Berechtigung zum Herunterladen und Installieren zuweisen.

#### **Zuweisung der Software zum Benutzer**

Klicken Sie auf **Benutzerverwaltung > Nach Produkt**. Es wird die **Benutzerverwaltung** nur angezeigt, wenn Sie [Administrator](https://knowledge.autodesk.com/de/customer-service/account-management/users-software/user-management/primary-secondary-admin) sind.

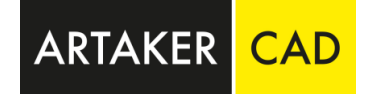

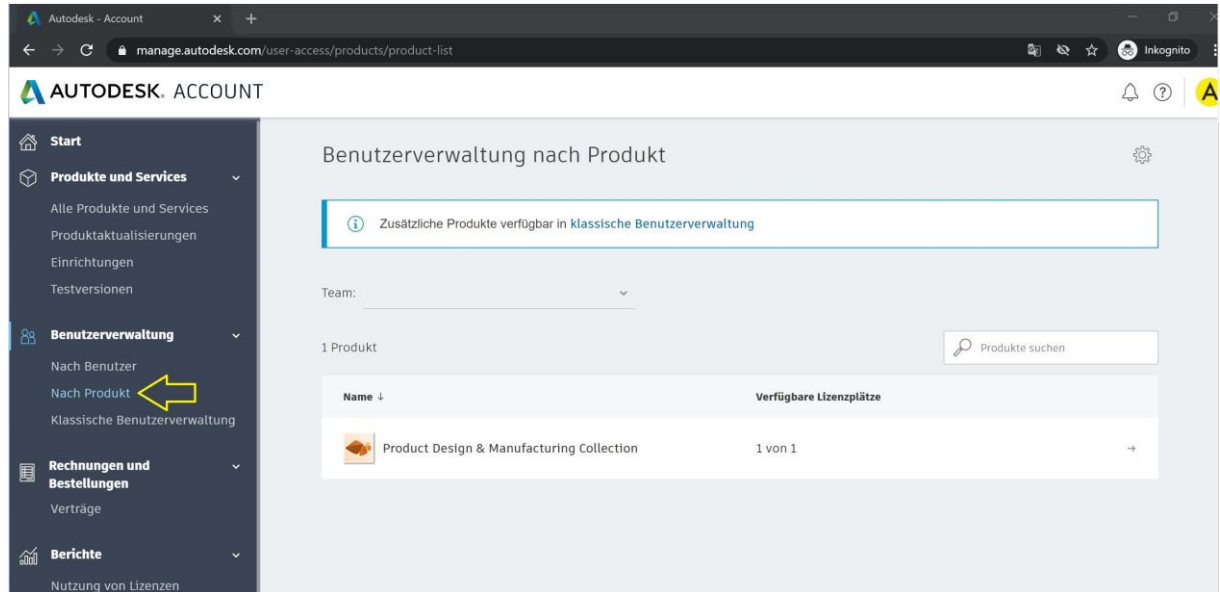

Wählen Sie das Produkt aus:

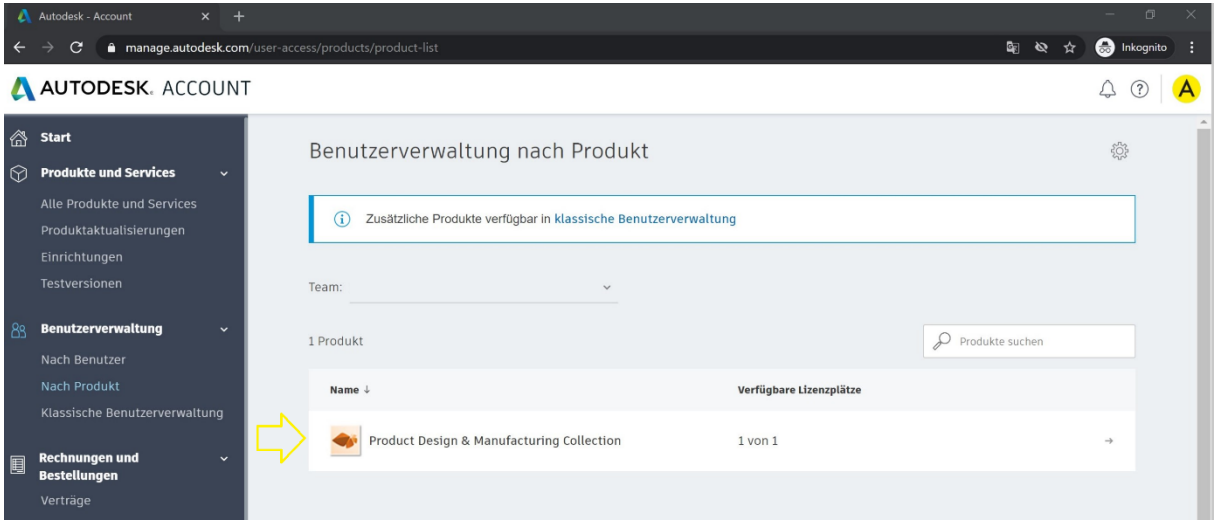

Klicken Sie auf **Benutzer zuweisen** und wählen Sie einen vorhandenen Benutzer aus oder fügen Sie einen neuen Benutzer hinzu, indem Sie den Vornamen, den Nachnamen und die E-Mail-Adresse durch Kommas getrennt eingeben. Trennen Sie mehrere Benutzer durch ein Semikolon voneinander.

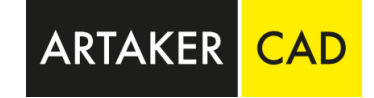

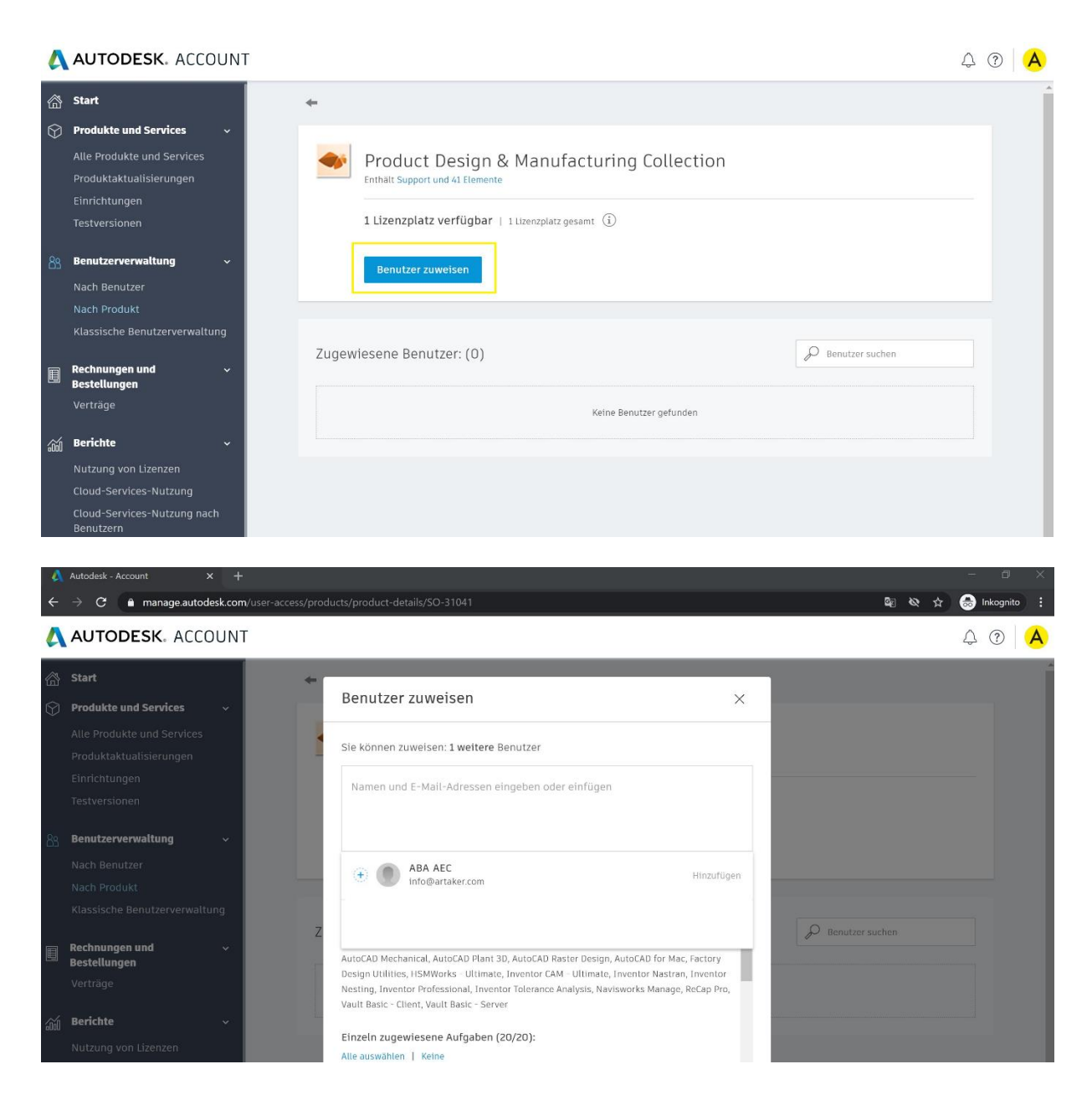

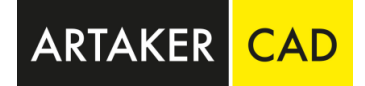

#### **1. Zuweisung des Benutzers zur Software**

Klicken Sie auf **Benutzerverwaltung > Nach Benutzer**. Klicken Sie auf den Benutzer, welchem Sie Produkte und Services zuweisen möchten.

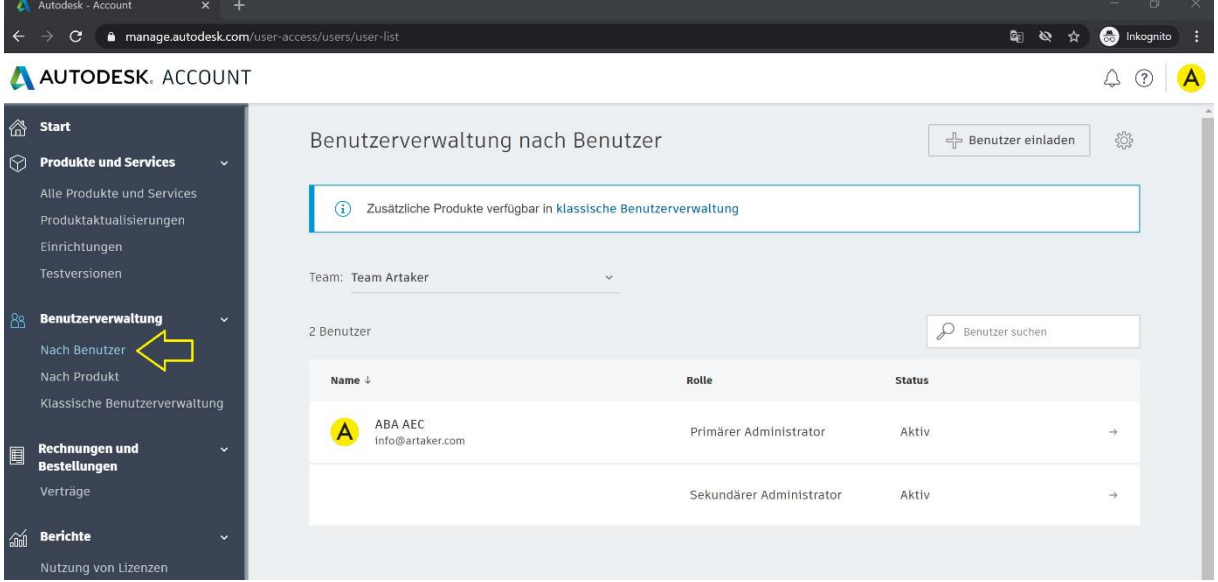

Wählen Sie die Produkte und Services aus, die Sie dem Benutzer zuweisen möchten. Die Anzahl der verfügbaren Lizenzen wird neben jedem Produkt angezeigt.

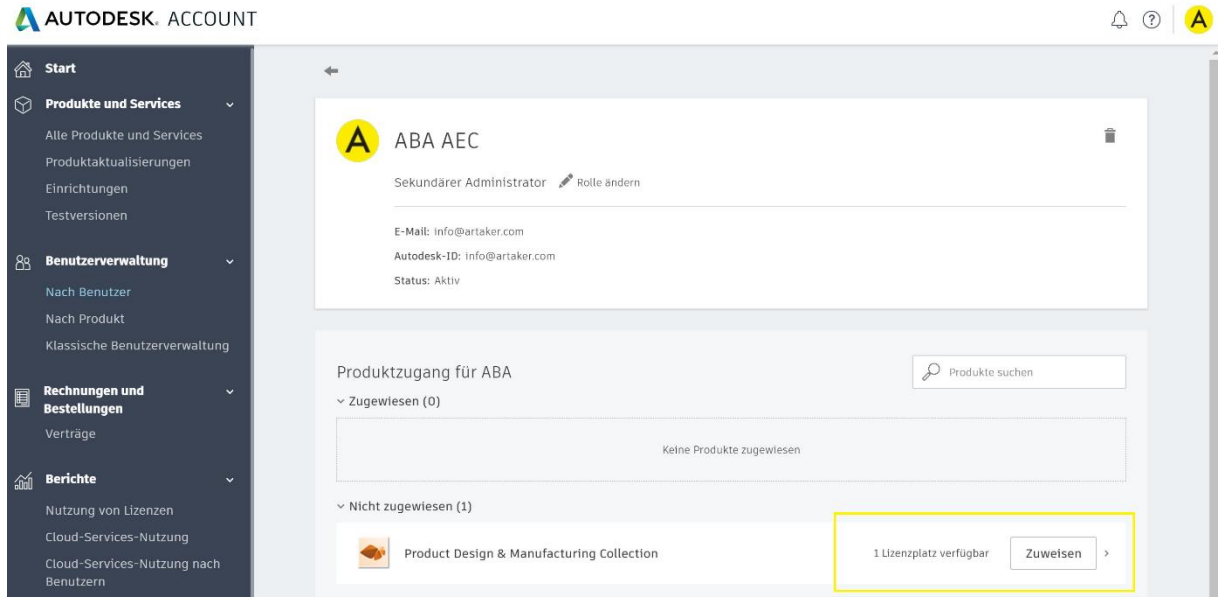

Der Benutzer erhält eine E-Mail-Benachrichtigung, in der er darüber informiert wird, dass er die Produkte und Services über Autodesk Account herunterladen und installieren kann.

**Aktivierung des Autodesk Produktes**

Zuerst muss das Produkt heruntergeladen und installiert werden. Dazu klicken Sie auf alle Produkte und Services.

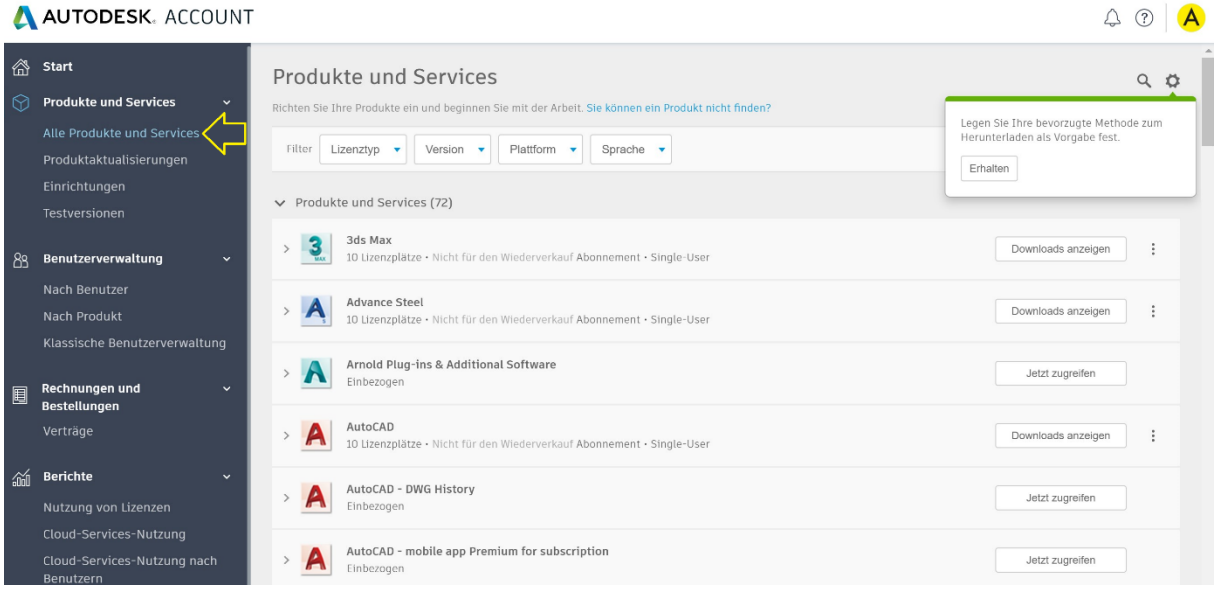

Klicken Sie auf das Symbol "Voreinstellungen herunterladen" dies zeigt Ihnen 3 Download Methoden an.

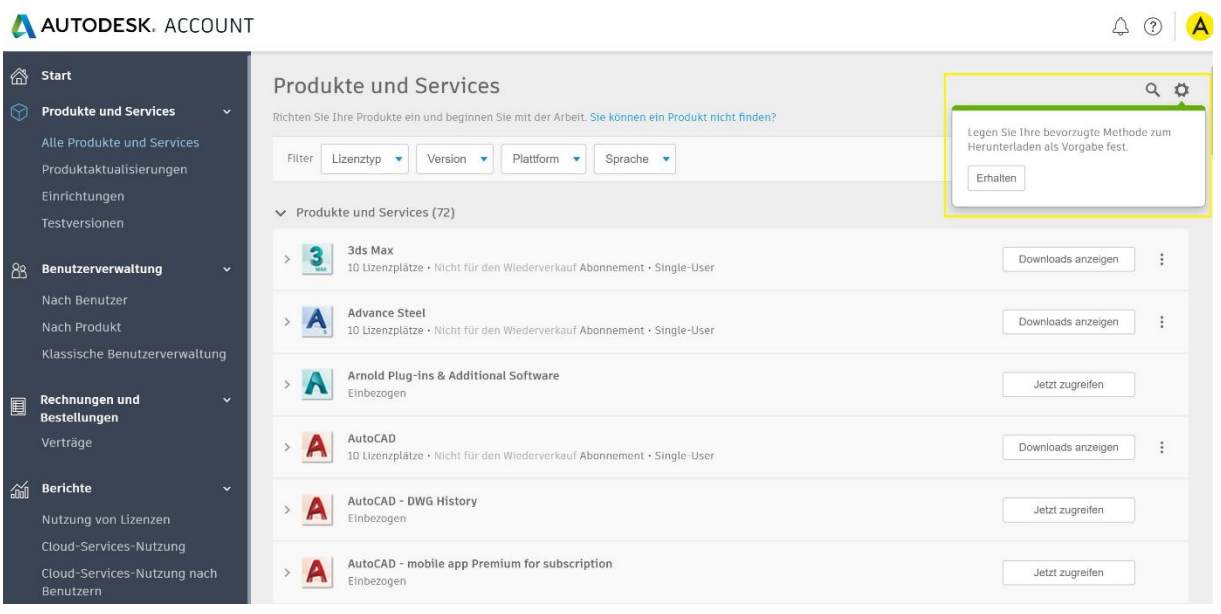

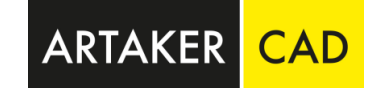

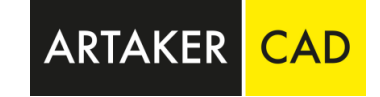

Sie können nun eine dieser Download Möglichkeiten auswählen:

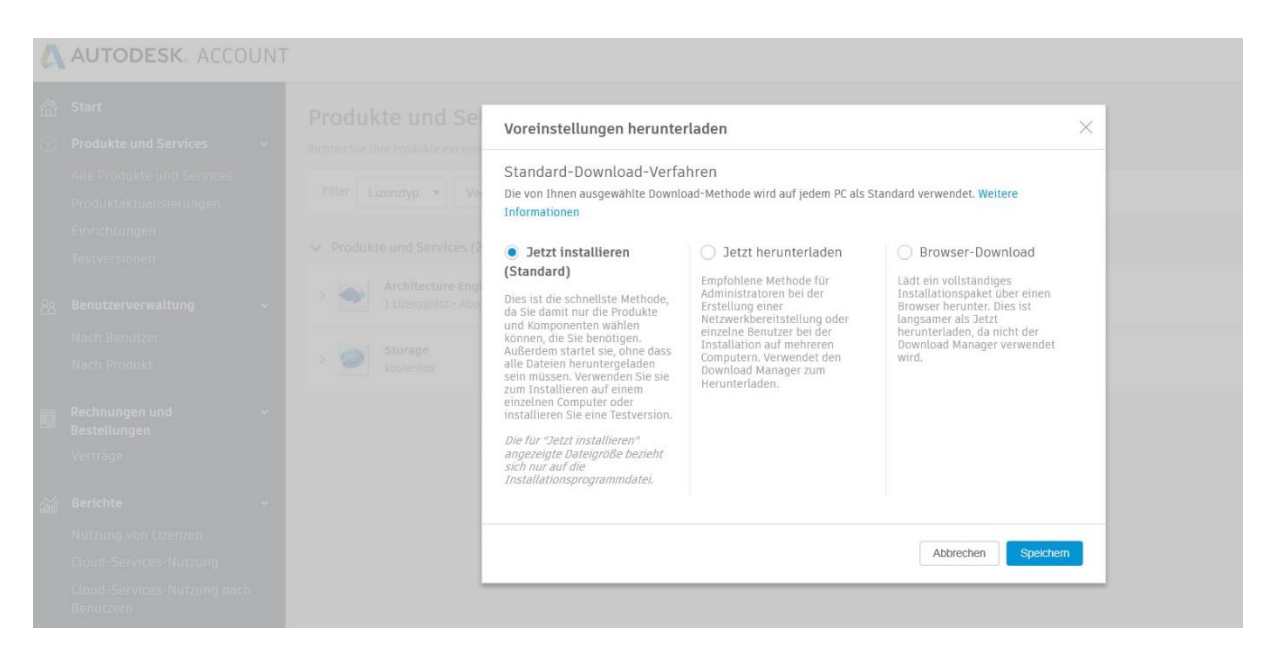

*Anmerkung: Jetzt installieren (schnellste Variante auf einzelnen PC) Jetzt downloaden (schnell- über Download Manager) Browser Download (langsamste Variante)*

Nach der Installation starten Sie die Software und klicken dann auf dem Anfangsbildschirm auf **Single-User und Sign-In**

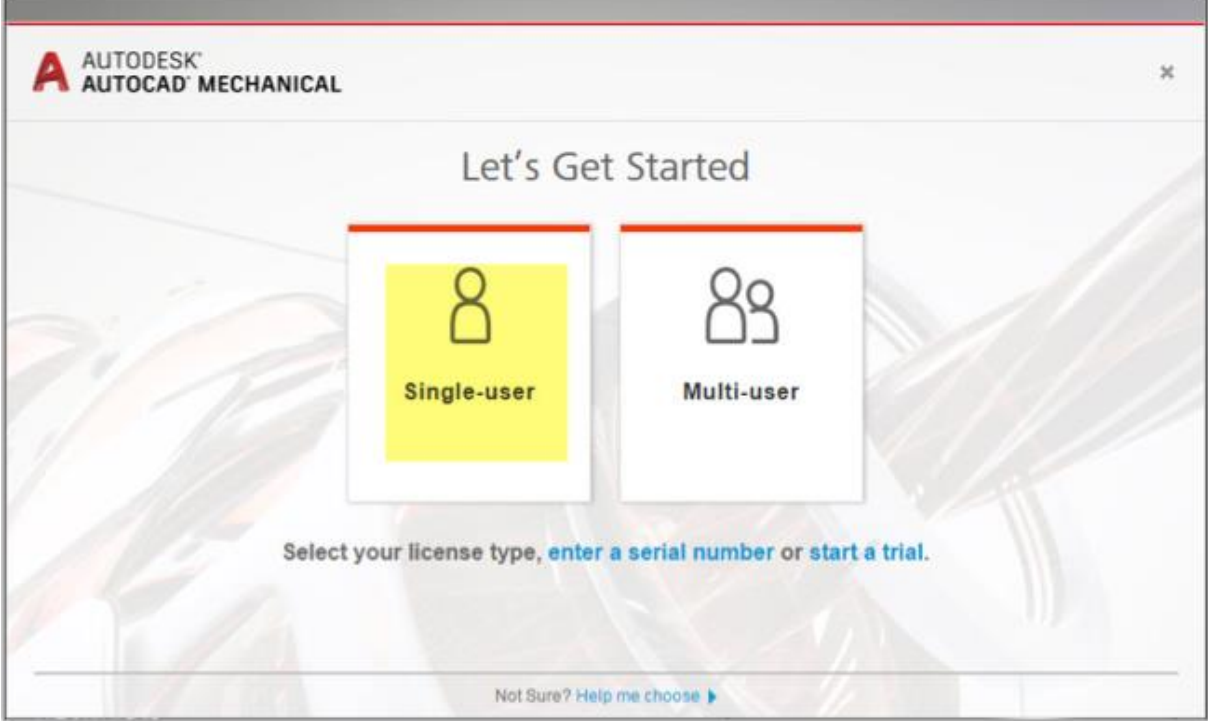

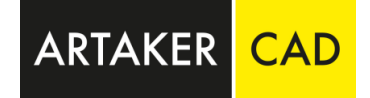

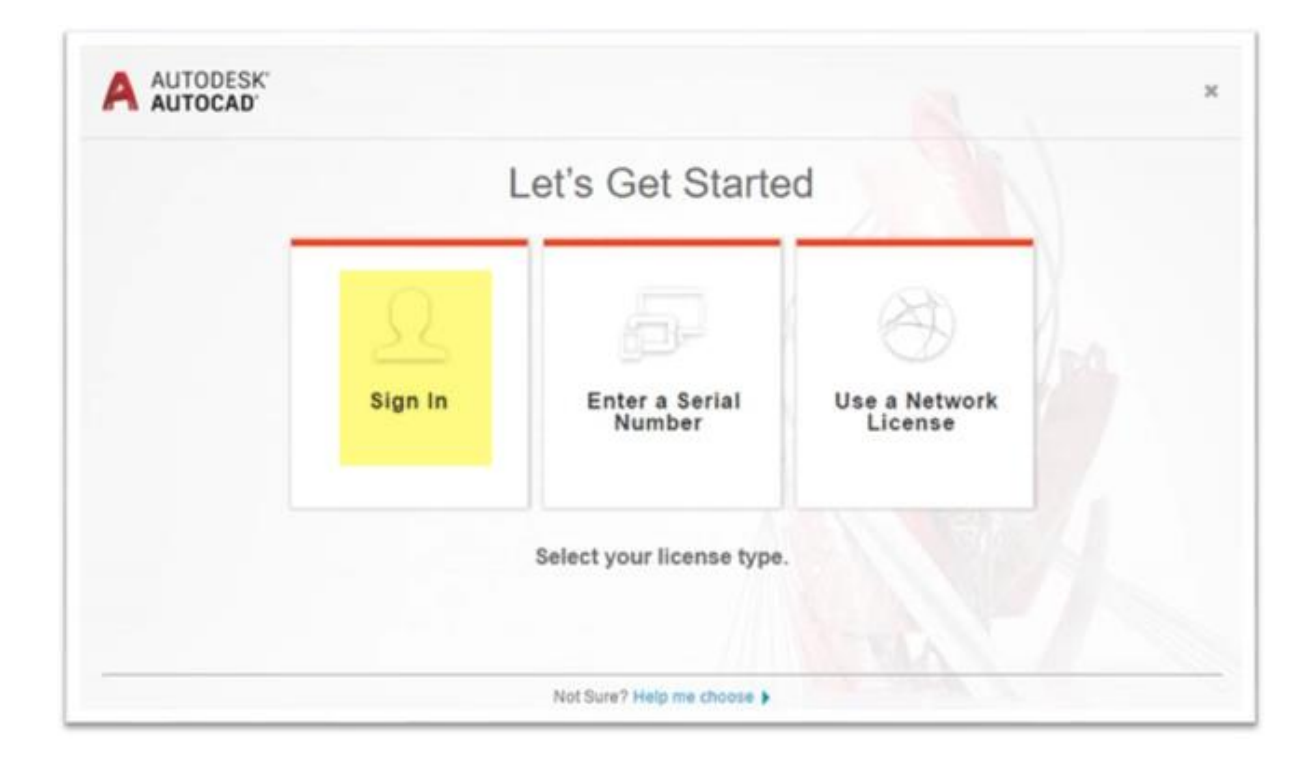

Anschließend geben Sie die benötigten Anmeldedaten ein: Autodesk ID oder E-Mail-Adresse und Kennwort für das Konto.

## **Anmerkung für Multi-User-Administratoren:**

Administratoren von Abonnements mit Multi-User-Zugriff müssen Endbenutzern keine einzelnen Produktberechtigungen zuweisen, damit diese die Software verwenden können. Die Aktivierung wird vom Netzwerklizenzserver verwaltet. Sie müssen jedoch möglicherweise Benutzerzugriff auf Cloud-Services und Software-Downloads im Autodesk Account hinzufügen und zuweisen. Für Home-Use Lizenzen müssen Sie bei Multi-User Lizenzen eine eigene Einzelbenutzer Seriennummer anfordern.

Bei Fragen kontaktieren Sie bitte unser Kundenservice per E-Mai[l kundenservice@artaker.com](mailto:kundenservice@artaker.com) oder telefonisch 01-5851155-800.